# Contents

- 1.0 <u>The Main Program</u>2.0 <u>The Menus</u>

- 3.0 <u>The Dialogs</u> 4.0 <u>The Unit List</u>
- 5.0 Other Features

# 1.0 The Main Program

The Main Program is normally invoked through the front-end menu program. Normally a new scenario or previous battle will be loaded automatically at startup. Alternatively, the <u>File Menu</u> can be used for this purpose.

The main program will begin moving ships automatically at startup. The <u>Speed Menu</u> can be used to control the speed of the ships and to pause the game.

An individual ship can be selected by clicking on it with the left mouse button. Once selected, the ship can be turned and controlled through the orders in the <a href="Ship Menu">Ship Menu</a>. To fire at the hull of another ship, first select the ship to fire by clicking on it with the left mouse button, then select a target by clicking on an enemy ship with the right mouse button. You can fire at the sails of the other ship by pressing the Control (Ctrl) key and clicking on an enemy ship with the right mouse button. Ships can be boarded and captured by grappling with them. To do this, the Toggle Grapple Command of the <a href="Ship Menu">Ship Menu</a> must be invoked for the attacking ship.

The map display can be zoomed in and out and rotated using commands in the <u>Display Menu</u>.

Note that most all commands, and some extra ones not included in the menus, can be easily invoked through the use of the <u>Toolbar</u>. Also, turning, loading and sail orders can be issued either for individual ships or as Squadron Orders.

# 2.0 The Menus

These menus are associated with the main program:

- 2.1 The File Menu
- 2.2 The Speed Menu
- 2.3 The Ship Menu
- 2.4 The Reload Menu
- 2.5 The Display Menu
- 2.6 The A/I Menu
- 2.7 The Options Menu
- 2.8 The Help Menu

### 2.1 The File Menu

The File Menu is used to start new battles and to load previously created battles and save battles in progress.

To start a new battle, select the New menu item. You will be prompted for the file name of a scenario to load.

To continue playing a previously saved battle, select the Open menu item. This will prompt you for the file name of the battle.

To save a battle that you are playing, select the Save menu item. If this is the first time this battle has been saved, you will be prompted for a file name to use to save the battle in. By default, a battle should be saved in a file with the file extension .btl.

If you want to save the current battle without overwriting the existing file, you can use the Save As menu item. You will be prompted for the file name to use to save the battle in.

To exit the main program, select the Exit menu item.

### 2.2 The Speed Menu

The Speed Menu is used to establish the play speed of the main program, and not to control the sailing speed of the ships.

Selecting the Pause menu item will toggle the action of the main program. With the main program paused, the ships on the map will not move or fire. When the pause function is released, the ships will move normally.

Selecting the Normal Speed menu item will cause the main program to run at normal speed.

Selecting the Fast, Faster, or Fastest Speed menu items will cause the main program to run at a much higher speed than normal. Note: in modem play, the speed is determined by the slower of the two players' settings.

### 2.3 The Ship Menu

The Ship Menu is used to issue orders to ships on the map.

The Turn to Port (Left) menu item is used to turn the currently selected ship on the map in the port direction.

The Turn to Starboard (Right) menu item is used to turn the currently selected ship on the map in the starboard direction.

If you order a Squadron Turn for a particular squadron and fail to allow all the ships to finish turning, you may find that you cannot turn individual ships. This is because the Squadron Turn is still in effect for that squadron. To clear this situation, select the Clear Squadron Turns menu item.

The Full Sail, Battle Sail and Furled Sail menu items are used to set the sails of the currently selected ship to full, battle, or furled sails respectively.

The Load Round Shot, Load Chain Shot, Load Grape Shot and Load Double Shot menu items are used to order the next cannon loads for the currently selected ship. After the ship fires, the specified type will be loaded. An immediate reload can be ordered by using the <u>Reload Menu</u> immediately after selecting the ammunition type.

You can specify that the next cannon load should be changed only for a particular side of the ship. If you hold down the 'L', 'P' or 'Z' key while specifying the next cannon load, it will apply only to the Port (Left) side. If you hold down the 'R', 'S' or 'X' key while specifying the next cannon load, it will apply only to the Starboard (Right) side.

The Toggle Grapple Command is used to toggle the order to grapple enemy ships. Once this order has been given, the ship will attempt to grapple with any enemy ship it collides with.

To have the computer fire any of your ships for you, use the Toggle Fire-At-Will Command menu item. This order can be issued to any of your individual ships, or to an entire squadron by holding down the Control (Ctrl) key when the order is issued. When a ship has been ordered to Fire-at-Will, the computer will decide when and where to fire it. You are still responsible for setting the load of the ships. Issuing the order a second time cancels it.

The Surrender menu item is used to surrender individual ships or an entire side. This can be used to terminate a battle early. By default, this order will cause the currently selected ship to surrender. If the Control (Ctrl) key is held down while this order is issued, the selected ship's entire side will surrender.

### 2.4 The Reload Menu

The Reload Menu can be used to force an immediate reload for the selected ship or squadron. By default, when the next load is specified for a ship or squadron, it will apply after the next shot. You use the Reload Menu when you do not want to wait for that and want to cause the previously specified load to be immediately loaded into the guns.

The Port (Left) Side menu item causes an immediate reload of the Port side. The Starboard (Right) Side menu item causes an immediate reload of the Starboard side. The Both Sides menu item causes an immediate reload of both sides.

If the Control (Ctrl) key is held down when this order is issued, it will apply to all ships in the squadron of the selected ship.

### 2.5 The Display Menu

The Display Menu is used to control certain display features of the Main Program.

The Turning Ships menu item toggles the display of turning arrows on the map when ships are in the process of changing direction. By default, this option is on.

The Gun Range menu item is used to toggle the range indicator of the currently selected ship on the map. This display shows the range of possible targets for the ship, based on its current position and ammunition load.

The Full Screen menu item is used to toggle the full screen display mode of the main program. In full screen mode, the <u>Unit List</u> at the bottom of the screen is not displayed.

The Range Grid menu item is used to toggle the display of a range grid on the map. The range grid consists of a pattern of black dots on the map. The dots are spaced out 200 yards apart in the 3D views, and 1000 yards apart in the 2D views.

The Ship Bases menu item is used to toggle the display of ship bases on the map.

The Can Fire menu item toggles the display of icons on the map that show whether a ship is loaded and ready to fire. There are two icons displayed for each ship, one on the port side and one on the starboard side.

The Auto Scroll menu item can be used to set a display mode in which the map will automatically be scrolled to follow the currently selected ship.

There are 6 possible display scales. They range from Extreme Zoom-In (closest) to Ultimate Zoom-Out (farthest). Except for Extreme and Ultimate Zoom-Out, each display scale gives an isometric 3D view of the map. Extreme and Ultimate Zoom-Out are top-down 2D views of the map. Note: when the Low Memory Setting of the Options Menu is set, the Extreme Zoom-In graphics mode is disabled to save memory.

The map can be oriented in four different ways. By selecting the corresponding menu item, the map can be displayed with North, East, South or West at the top of the screen.

### 2.6 The Al Menu

The Al Menu is used to set the various Al modes for the two sides in the current battle.

If the Manual menu item is selected for a side, that side will operate without any AI intervention and will be completely under the control of the player.

If the Automatic menu item is selected for a side, that side will be operated by the computer with no player intervention required.

If the Automatic with Fog-of-War menu item is selected for a side, then in addition to being controlled by the computer, certain information about that side is withheld from the player to keep them from knowing everything about that side.

### 2.7 The Options Menu

The Options Menu is used to establish certain program options that are saved and restored the next time the editor or main program is invoked. The values for these options are saved in the file aos.ini in the Windows subdirectory.

The Introduction menu item determines if the introductory sound and video will be played at the beginning of the main program.

The Prompt for Scenario menu item determines if the main program will prompt for a new scenario when it is invoked directly.

The Beep on Error menu item determines if the main program will beep when a user error occurs.

The Sound Effects menu item determines if sound effects are played during the battle.

The Background Music menu item determines if background music is played during the battle.

The Draw Filled Range menu item is used to toggle whether the range indicator is drawn filled or only as an outline.

If the Use Eight Bit Sound Files option is checked, the program will play the eight-bit version of the sound effect files instead of the default sixteen-bit files. Use this option only if you are having trouble with the sound effects in the program.

The Low Memory Setting menu item is used when there is not enough memory in your computer to efficiently run the game with all graphics. When this option is set, the game will disable the Extreme Zoom-In graphics mode to save memory.

## 2.8 The Help Menu

The Help Menu is used to get help and information about the main program.

The General Help menu item is used to display these help notes for the main program.

The Scenario Notes menu item is used to display the scenario notes help file for Age of Sail.

The About Age of Sail menu item is used to display information about the main program, such as the version and copyright date.

# 3.0 The Dialogs

These dialogs are associated with the main program:

- 3.1 The A/I Selection Dialog
  3.2 The Modem Dial Dialog
  3.3 The Modem Settings Dialog
- 3.4 The New Modem Dialog

## 3.1 The A/I Selection Dialog

The A/I Selection Dialog appears at the beginning of a battle after the scenario has been chosen. This dialog allows you to establish the AI setting for each side. For more information about the AI settings, see the AI Menu.

## 3.2 The Modem Dial Dialog

The Modem Dial Dialog is used by the caller system in modem play to dial the host system and to specify the encryption key to be used when reading and writing modem battle files on the host system. The encryption key chosen by the user on the caller system should be kept secret to prevent other users from reading the modem battle file on the host system.

### 3.3 The Modem Settings Dialog

The Modem Settings Dialog is used to configure the modem before starting modem play. The values set in this dialog are saved in the initialization file aos.ini and restored in subsequent executions of the main program.

The Initialization string is sent to the modem before any other commands. This command resets the modem back to its initial state. The default value of this string is ATZ.

The Dial Prefix string is sent to the modem just prior to dialing the remote phone number. The default value of this string is ATDT.

The Dial Suffix string is sent to the modem just after dialing the remote phone number. The default value of this string is empty.

The Escape string is sent to the modem to cause it to go off-hook just prior to hanging up. The default value of this string is +++.

The Hang-up string is sent to the modem to cause it to hang up the phone and to put it in a state where it will not auto-answer. The default value of this string is ATHS0=0.

The Auto Answer string is sent to the modem to put it in a state where it will auto-answer any incoming call. The default value of this string is ATS0=1.

The Baud Rate setting in this dialog establishes the baud rate of the communication between the computer and the modem. This setting should correspond to the highest speed supported by the modem. For modems that support 28.8Kb, the baud rate should be set at 38400.

The Port setting in this dialog should correspond to the port the modem is connected to.

The Time-out setting determines how long the communication code will wait for a reply from the modem after issuing a modem command. The default time-out value is 30 seconds.

## 3.4 The New Modem Dialog

The New Modem Dialog is used at the beginning of a scenario that is going to be played using the modem to define which sides each user will be playing and whether Fog-of-War will be in effect for the battle. If Fog-of-War is assigned at the beginning of the battle, it cannot be disabled during the battle.

## 4.0 The Unit List

The Unit List is displayed at the bottom of the screen, and is used to display a short list of ships on the map and various information such as wind force and direction.

The current wind direction and force in knots are displayed in the upper lefthand corner of the Unit List. The Beaufort description of the wind force is also displayed in this area.

A list of ships on the map is displayed along the bottom of the screen. Each display shows a representative picture of the ship along with its national naval flag. At the top right of each display, the total number of guns on the port and starboard sides of the ship is displayed. Below this the current load of the guns is displayed if the guns on that side are ready to fire; or, if the guns are still being reloaded, a progress bar is displayed over a ghosted display of the next load. The current remaining percentage of sail and hull are displayed next to a profile of the ship showing the most recently ordered sail setting (full, battle or furled). Below this the number of crewmen on the ship and their quality are displayed (A = Superior, B = Experienced, C = Average, D = Ordinary, E = Untrained). Two icons are used to display the current heading of the ship and its ordered heading. The black ship icon shows the current heading of the ship. If a new direction has been ordered but has not yet occurred, a white ship icon shows the ordered direction.

# 5.0 Other Features

Other features associated with the main program:

- 5.1 The Toolbar5.2 Drag and Drop Turns5.3 Squadron Orders

### 5.1 The Toolbar

The Toolbar displayed at the top of the screen under the menu bar can be used as a shortcut to many of the main program commands. Note: depending on your screen resolution, there may or may not be enough room on your screen for all of the buttons listed here. The buttons on the bar and the actions they perform are:

New - Start a new battle Open - Open an existing battle Save - Save current battle Pause - Pause current battle Speed Up - Increase speed of selected ship, squadron or fleet incrementally Slow Down - Decrease speed of selected ship, squadron or fleet incrementally Ship Sync - Synchronize speed of squadron or fleet Port - Turn selected ship to port Starboard - Turn selected ship to starboard Full Sail - Change selected ship to full sails Battle Sail - Change selected ship to battle sails Furled Sail - Change selected ship to furled sails Clear Squadron Turns - Cancel current Squadron Turn order Fire at Will - Toggle command to let computer conduct cannon fire for selected ship Round Shot - Set round shot as next load for selected ship Chain Shot - Set chain shot as next load for selected ship Grape Shot - Set grape shot as next load for selected ship

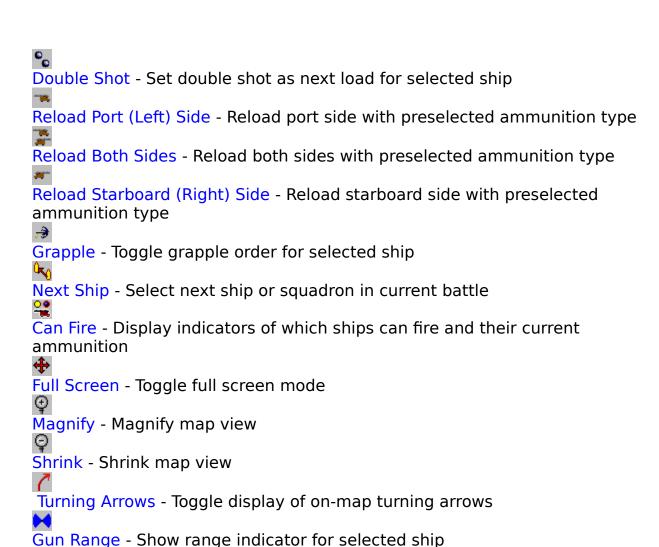

Note that turning, loading, sail, speed, and Next Ship orders can be issued either for individual ships or as <u>Squadron Orders</u>.

Help - Display main program help file

### 5.2 Drag and Drop Turns

In addition to the standard method of turning ships by specifying turns to port and starboard, there is an additional way of turning ships called Drag and Drop Turns that may be easier, especially when a ship is moving downward on the screen. To perform a Drag and Drop Turn, click the ship to be turned with the left mouse button, and while holding the mouse button down, drag the mouse in the direction of the desired turn. Then release the left mouse button. This will initiate a turn of the selected ship in that direction. If the Control (Ctrl) key is held down while the Drag and Drop Turn is performed, the turn will be applied in the same manner as a normal Squadron Turn.

### 5.3 Squadron Orders

The orders for turning, loading, speed changes and setting sails can be applied to an entire squadron simultaneously. To do this, first select any ship from the squadron. Then issue the order while holding down the Control (Ctrl) key. The order will apply to the selected ship's entire squadron. For turning, you should select either the leading or end ship in the squadron formation. If you order a Squadron Turn for the leading ship, each ship will turn at the proper location to maintain the squadron formation. If you order a Squadron Turn for the end ship, the ships will all turn in parallel at the same time.

If you order a Squadron Turn for a particular squadron and fail to allow all its ships to finish turning, you may find that you cannot turn individual ships. This is because the Squadron Turn is still in effect for that squadron. To clear this situation, select the Clear Squadron Turns menu item with one of the squadron's ships selected.

Changing the speed of a ship can be incremented/synchronized throughout the selected ship's squadron by using the Control (Ctrl) key, or throughout its entire fleet (i.e., all the ships on its side) by using the Alternate (Alt) key.

The Next Ship <u>toolbar</u> command can be used to advance to the next squadron by issuing this command with the Control (Ctrl) key held down.